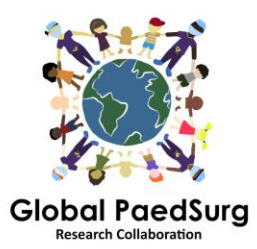

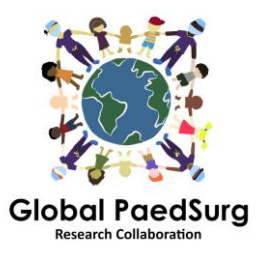

## **Kaip instaliuoti REDCap programėlę mobiliam duomenų rinkimui**

- 1) Atsisiųskite mobiliąją programėlę "REDCap Mobile App" (ar panašiu pavadinimu) į savo mobilųjį telefoną.
- 2) Prisijunkite prie REDCap tinklalapio savo kompiuteryje, pasirinkite "Global PaedSurg Database" projektą ir luktelkite, kol jis atsidarys.
- 3) Pasirinkite "REDCap Mobile App" kairėje ekrano pusėje, kaip parodyta paveikslėlyje.

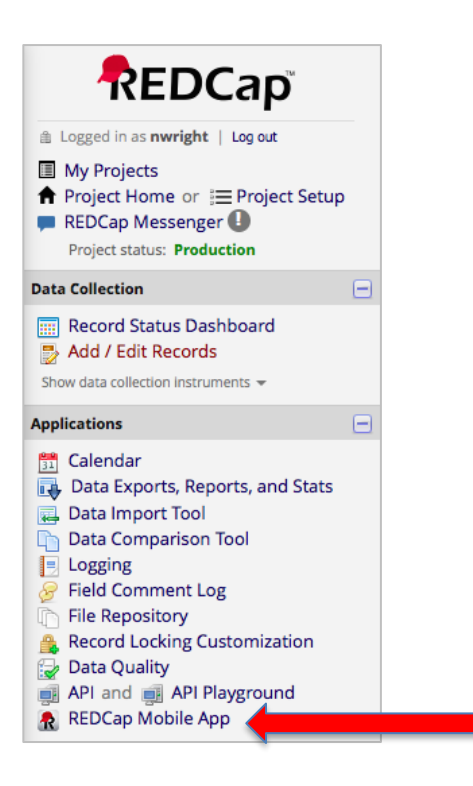

- 4) Sekite instrukcijas, kad gautumėte unikalų vartotojo identifikatorių (*API token*). Taip išsiųsite užklausą REDCap administratoriui, Bolaji Coker.
- 5) Nuo REDCap administratoriaus gausite elektroninį laišką su nuoroda (įprastai per 24-48 val.) – atidarykite ją. Vėl atsidarys REDCap tinklalapis su nurodytu Jūsų unikaliu vartotojo identifikatoriumi.
- 6) Dabar atsidarykite REDCap programėlę savo mobiliajame telefone. Suveskite slaptažodį (du kartus) administratoriaus teisėms ir vartotojo vardą bei slaptažodį (du kartus) duomenų rinkimo teisėms. Šiuos veiksmus reikia atlikti visiems tyrėjams (tiek admins, tiek user statusui, nors duomenų suvedimui naudosite tik vartotojo teises).
- 7) Kai programėlė atsidarys, spauskite 'Set Up Mobile Project'
- 8) Grįžkite į REDCap Mobile App sekciją tinklapyje savo kompiuteryje jis bus gavęs Jūsų unikalų vartotojo idenfikatorių ir bus sukūręs "QR Code". Galite kodą

nuskaityti savo telefonu arba suvesti detales rankiniu būdu. Programėlė suteikia detalias instrukcijas kaip tai atlikti.

- 9) Jūsu programėlėje turėtų atsirasti "The Global PaedSurg project". Dabar galėsite suvesti duomenis. Norėdami suvesti duomenis, paspauskite "My project", tuomet spauskite stačiakampį "Global PaedSurg", palaukite, kol užsikraus ir tuomet spauskite "Collect Data" viršuje, paspauskite "select instrument" ir apačioje "Create New Record". Užpildykite formą tokiu pat būdu kaip ir REDCap tinklapyje ir paspauskite "Save" apačioje.
- 10) Visi duomenys bus saugomi Jūsų telephone. Jeigu norėsite duomenis persiųsti į REDCap tinklapį, spauskite "My projects", po to stačiakampį "Global PaedSurg", galiausiai "Send Data to Server", palaukite, kol užsikraus ir spauskite "Begin Send Data to Server". Palaukite, kol duomenys bus persiųsti.

## **Duomenų apie pacientą papildymas arba pakeitimas**

Kai duomenys bus persiųsti į REDCap tinklapį, visi duomenų atnaujinimai, kuriuos atliksite tinklalapyje, nebus automatiškai atliekami programėlėje. Dėl to prašome, kad visi egzistuojančių įrašų pakeitimai, įvykdyti programėlėje, būtų atliekami arba tik pačioje programėlėje, arba tik tinklalapyje.

**Jeigu nuspręstumėte atlikti pakeitimus programėlėje,** tuomet jūs pakeistus įrašus turėtumėte iš naujo nusiųsti į serverį. Tai atliekama naudojant tą patį procesą, kaip aprašyta 10 punkte, tačiau prieš siunčiant duomenis pamatysite paveiksliuką apačioje. Spauskite "Show Details" ir pasirinkite "Mobile Value", tuomet "Send Records With Changes". Tai leidžia persiųsti duomenis į tinklapį jau su atliktais duomenų pakeitimais.

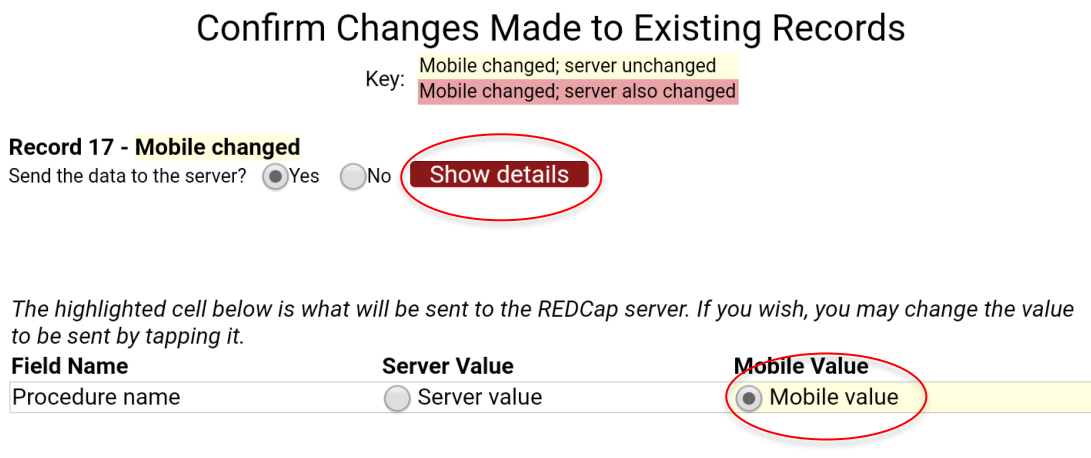

**Send Records With Changes** 

**Jeigu atliksite pakeitimus įrašui tinklalapyje,** programėlės kopija nebus atnaujinta. Dėl to tolimesnius pakeitimus turėtumėte atlikti TIK tinklapyje.

## **Į ką reikėtų atsižvelgti:**

Jums bus reikalingas interneto ryšys norint įrašyti programėlę. Kai programėlė bus įrašyta, galėsite suvesti duomenis be interneto ryšio ir tiesiog viską persiųsti į tinklapį vėliau, būdami prisijungę prie interneto.

Paspaudus mygtuką "Refresh Setup & Data", VISI įrašai programėlėje bus ištrinti nepaisant to, ar jie buvo ar nebuvo persiųsti į serverį.

Įrašų skaičius programėlėje gali nesutapti su įrašu skaičiumi tinklapyje, bet šis skaičius atsinaujins, įrašus persiunčiant į serverį.

## **Klausimai:**

Prašau, informuokite mane, jeigu iškiltų kokių problemų ar Jums iškiltų klausimų eigoje. Apgailestauju, kad programėlės instaliavimas gana sudėtingas, tačiau instaliavus turėtų būti paprasta ja naudotis.